# Making and Sharing Maps with ArcGIS Online

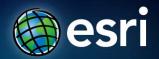

## **Seminar overview**

## Topics

- Introducing ArcGIS Online and ArcGIS.com
- Making and sharing maps
- Getting the most of your maps

## Format

- Each topic is followed by a walk-through demo/exercise, review, and Q & A
- Ask questions anytime during the presentation

Introducing ArcGIS Online and ArcGIS.com

• An online repository of GIS maps, data, apps, and tools

- An online repository of GIS maps, data, apps, and tools
- Includes:
  - Maps
    - Basemaps, maps and layers
    - Map templates

- An online repository of GIS maps, data, apps, and tools
- Includes:
  - Maps
    - Basemaps, maps and layers
    - Map templates
  - Apps
    - Ready-to-use browser and mobile applications
    - Configurable app templates
    - Developer APIs
    - Code and samples

- An online repository of GIS maps, data, apps, and tools
- Includes:
  - Maps
    - Basemaps, maps and layers
    - Map templates
  - Apps
    - Ready-to-use browser and mobile applications
    - Configurable app templates
    - Developer APIs
    - Code and samples
  - Tools
    - Geocoding, geoprocessing and routing services
    - Add-ins for ArcGIS Desktop

## **Accessing ArcGIS Online**

ArcGIS

- A complete and integrated Geographic Information System

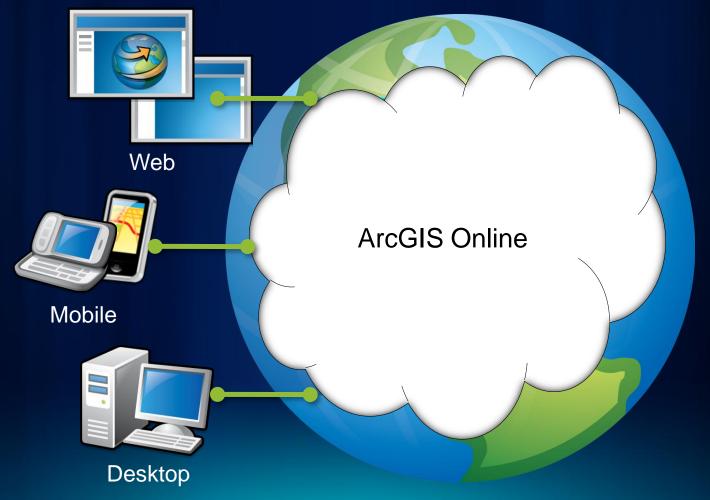

## ArcGIS.com

- A website a component of the ArcGIS System
  - Provides access to all the content in ArcGIS Online

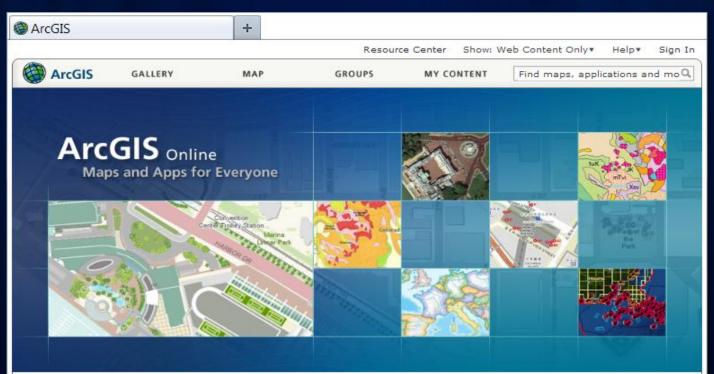

#### View the Gallery

See maps and apps from people and organizations worldwide.

#### View Groups

Work together with the people who share your interest.

#### Make a Map

Create a map you can view on the web, desktop and mobile devices.

### Start ArcGIS Explorer Online

Use a rich application for working with ArcGIS online maps.

#### ArcGIS.com Latest Updates

New updates include an option to save pop-up configurations with your map service item and simplified time settings options.

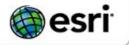

## Viewing maps on ArcGIS.com

- A built-in map viewer that lets you:
  - Search and add maps
  - Configure layers
  - Save and share maps

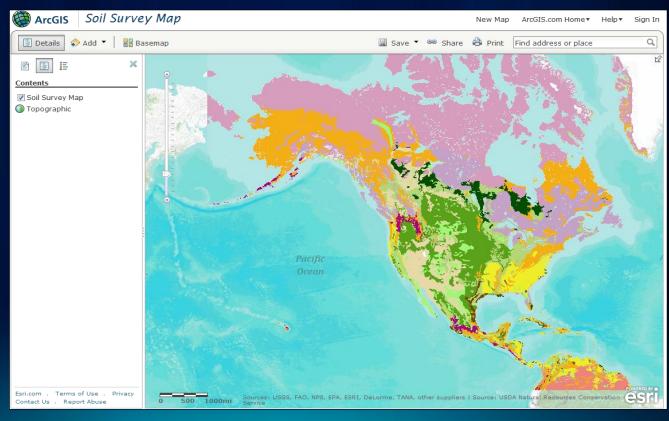

## **Adding layers**

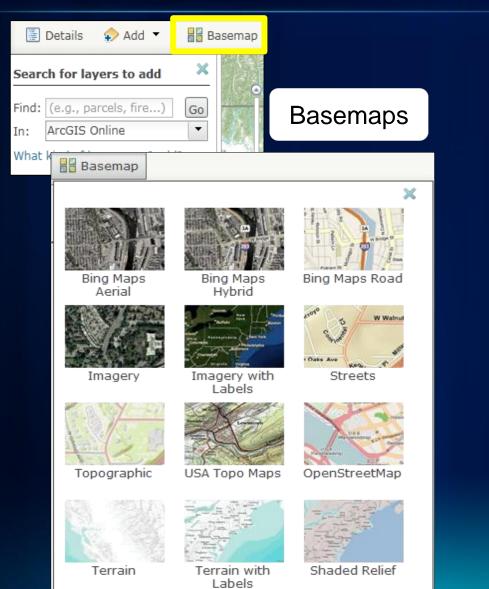

# **Adding layers**

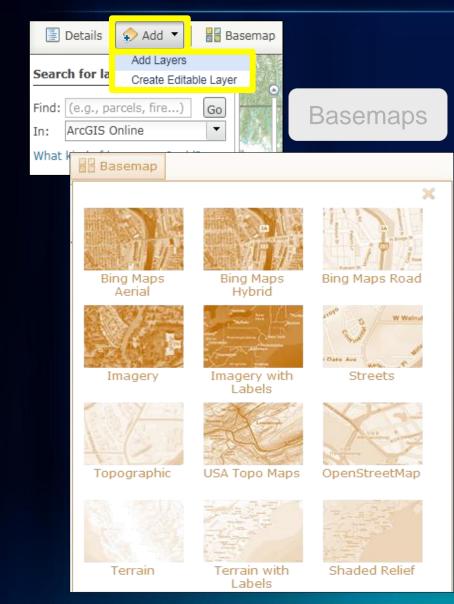

## **Operational layers**

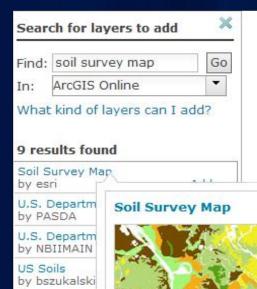

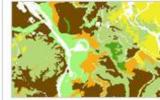

### **Owner:** esri Summary:

by navigatOR Soils-SSURGO by cdintaman

Framework: 6 by navigatOR

Rhode Island

Framework: B

by URIEDC

Rhode Island by URIEDC

Add to map Item Details Use as Basemap ×

This detailed map shows the Soil Survey Geographic (SSURGO) by the United States Department of Agriculture's Natural Resources Conservation Service.

## **Configuring layers**

Set layer transparency

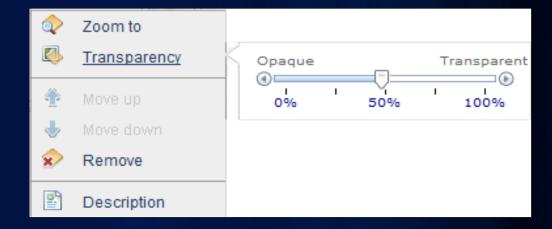

## **Configuring layers**

Set layer transparency

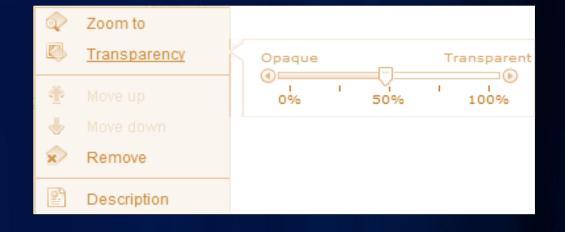

 Enable pop-up to show attribute information

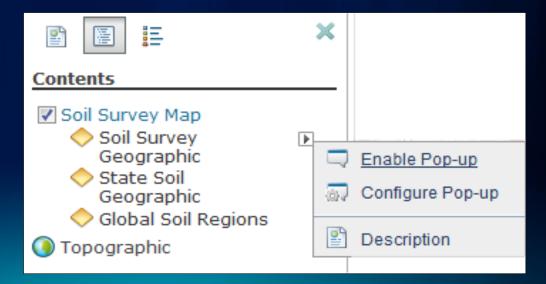

# Software demonstration

## Review and Q & A

- Accessing ArcGIS Online through ArcGIS.com
- Exploring ArcGIS Online map resources
- Using the map viewer and configuring layers

# Saving and sharing maps

## Saving your map

## Login to ArcGIS Online

## Member Sign In

| Username: |                                                 |    |
|-----------|-------------------------------------------------|----|
| Password: | Forgot your password?                           |    |
|           | Keep me signed in for 2 weeks unless I sign out | t. |
|           | Sign In Esri                                    |    |

# Saving your map

|                             | o ArcGIS Online<br>ame, tags, summary                      | Memb<br>Username<br>Password |  |
|-----------------------------|------------------------------------------------------------|------------------------------|--|
| Save Map<br>Title:          |                                                            | *                            |  |
|                             | Enter a title for the map.                                 |                              |  |
| Tags:                       | Separate tags with commas.                                 |                              |  |
| Summary:<br>Save in folder: | Choose from your tags<br>Description of the map.<br>kurnia | -                            |  |
|                             | Save Map                                                   | Cancel                       |  |

# Saving your map

Save Map

Summary:

Save in folder: kurnia

Title: Tags:

# Login to ArcGIS Online

Give name, tags, set

### Member Sign In

| me, tags, summary          | Usernan         |               |                  |                      |      |
|----------------------------|-----------------|---------------|------------------|----------------------|------|
|                            | Passwor         | Forgot your p | assword?         |                      |      |
|                            | *               | 🗆 Keep me s   | igned in for 2 w | eeks unless I sign ( | out. |
| Enter a title for the map. |                 | Sign In       | -a               |                      |      |
| Separate tags with commas. |                 | Sigirin       | ir)              |                      |      |
| Choose from your tags      |                 |               |                  |                      |      |
| Description of the map.    |                 |               |                  |                      |      |
| kurnia                     | -               |               |                  |                      |      |
|                            | Save Map Cancel |               |                  |                      |      |
|                            | ArcGIS          | GALLERY       | МАР              | GROUPS               | N.   |
| My Content                 | My Content      |               |                  |                      |      |

2 Add Item 🔣 Create Map

Colorado Area Map

**A**Title

College Map

Half Dome

🗎 🛃 My Haiti Disaster Map

0

0 2

0 2

0 2

New Calete

Content My Content

Shared Tools

Maps

🚵 Share 🗙 Delete 🔜 Move To\*

Modified

Nov 10, 2009

Jan 13, 2010

Mar 11, 2010

Jan 15, 2010

Shared

Group

Everyone

Everyone

Group

Type

Web Map

Web Map

Web Map

Web Map

Saved in My Content

## Sharing your map

Share with public or specific group(s)

| Share                                                                                   | × |
|-----------------------------------------------------------------------------------------|---|
| Share your item(s) with:<br>Everyone (public)      These groups:                        |   |
| □ Aplikasi dan Informasi Geospasial<br>Indonesia<br>□ CJK<br>□ Eastern Africa Educators | • |

# Sharing your map

Share with public or specific group(s)

| Share                                                                                                    | > |
|----------------------------------------------------------------------------------------------------|---|
| Share your item(s) with: <ul> <li>Everyone (public)</li> <li>These groups:</li> </ul>                              |   |
| <ul> <li>Aplikasi dan Informasi Geospasial<br/>Indonesia</li> <li>CJK</li> <li>Eastern Africa Educators</li> </ul> |   |

- Post to:
  - Facebook
  - Twitter
- Link (email/IM)

### Share

Select one of the methods below to share your map.

| Link to this map                                             | - Embed this map       |
|--------------------------------------------------------------|------------------------|
| Post to                                                      | Embed in Website       |
| Copy and paste link into email or IM<br>http://bit.ly/h4We3c | Make a Web Application |

# Sharing your map

Share with public or specific group(s)

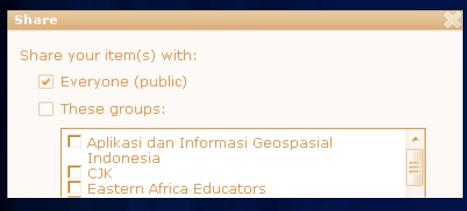

- Post to:
  - Facebook
  - Twitter
- Link (email/IM)
- Embed map in:
  - Website, blog
  - Custom application
  - View in iPad and iPhone

| \$                                                 |  |  |  |  |  |
|----------------------------------------------------|--|--|--|--|--|
| Select one of the methods below to share your map. |  |  |  |  |  |
| Embed this map                                     |  |  |  |  |  |
| vitter Embed in Website                            |  |  |  |  |  |
| into email or IM Make a Web Application            |  |  |  |  |  |
|                                                    |  |  |  |  |  |

# Software demonstration

## Review and Q & A

- Saving maps on ArcGIS.com
- > Options for sharing maps

Getting the most out of your maps

## Adding notes

• Create editable layer in the map viewer

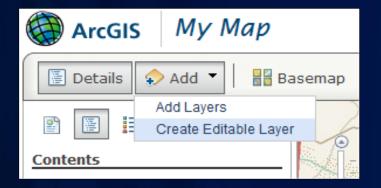

## **Adding notes**

• Create editable layer in the map viewer

| ł |       | ArcG    | S           | My I        | Мар  |      |
|---|-------|---------|-------------|-------------|------|------|
|   |       | Details | ÷           | > Add 🔻     | Base | emap |
|   |       |         |             | Add Layers  |      |      |
|   |       | (       | Create Edit | table Layer | 6    |      |
| 9 | Conte | ents    |             |             |      | XI.  |

## Choose a template and feature

| Create Edit | able Layer               | × |
|-------------|--------------------------|---|
|             |                          |   |
| Name:       | proposed park furniture  |   |
| Template:   | Map Notes 💌              |   |
|             | Citizen Requests         |   |
|             | Civic Events             |   |
|             | Map Notes                |   |
|             | Oil & Gas Infrastructure |   |
|             | Park Planning            |   |
|             | Recreation               | - |

| ArcGIS My Map                                       |      |
|-----------------------------------------------------|------|
| 🔄 Details 🔹 文 Add 🔻 📝                               | Edit |
| Add Features                                        | ٢    |
| proposed park furniture - Points<br>of Interest     |      |
| াঁ স                                                |      |
| Bicycle Picnic Area Trailhead<br>Trail              |      |
| ŧlt P                                               |      |
| Public Parking                                      |      |
| Washroom                                            |      |
| proposed park furniture - Trails,<br>Paths, & Roads |      |

## **Editing notes**

|                       | 24553                     | C A C                                                                                         | Late o |           |
|-----------------------|---------------------------|-----------------------------------------------------------------------------------------------|--------|-----------|
|                       | Map Notes - P             | oints 🗖 🗙                                                                                     |        |           |
| Strate                | Title                     | Esri, Redlands                                                                                | Ca     | afe       |
| のないでは、「ための            | Description               | Corporate Headquarters Building (Q)                                                           |        |           |
|                       | Image URL<br>Related Link | w.esri.com/about-esri/graphics/building-q.jpg<br>ttp://www.esri.com/about-esri/about/building |        |           |
| -                     | Delete Cha                | nge Symbol Close                                                                              | 104846 |           |
| and the second second |                           |                                                                                               |        | 100 × 100 |
| - total               |                           |                                                                                               |        |           |

## **Editing notes**

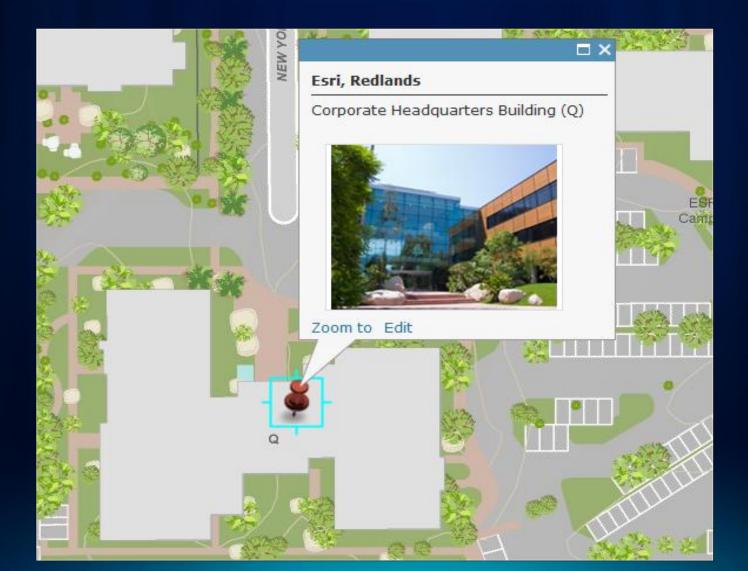

## Embedding your map in other apps

#### A Closer Look at the Esri Headquarters

#### Esri Overview

Esn has 2,700 employees in the United States, 1,900 of whom are based at its corporate headquarters in Redands, California, With 10 regional offices in the United States, more than 80 international distributors, and users in more than 150 countries. Earl stands ready to meet the needs of its user community and to set the standards for the geographic information system (GRS) industry.

#### Esri Headquarters

Esn is located in southern California, approximately 60 miles east of Los Angeles. Here's a detailed map of the Redlands corporate campus.

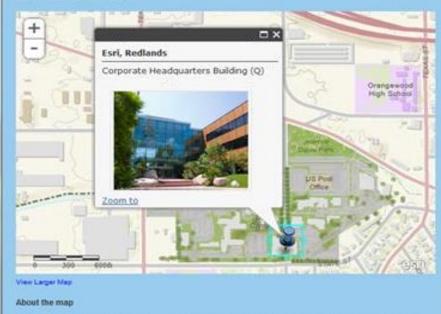

The map was authored using the ArcGIS com map viewer and uses the ArcGIS Online World Topographic basemap

Posted by Bern Szukalaki at 2.54 PB 💽 🥟 MO E 🖬 🗭 Labelle ArcGS Online

## Using your map in a presentation

ArcGIS Explorer Online

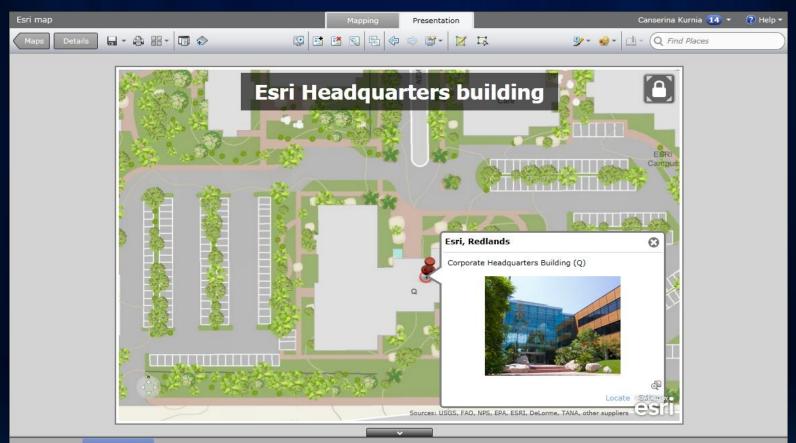

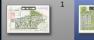

be

# Software demonstration

## Review and Q & A

- > Adding notes
- Populate the pop-up
- Create an online presentation

## For more information

ArcGIS.com www.arcgis.com ArcGIS.com Help http://help.arcgis.com/en/arcgisonline/help ArcGIS Online blog http://blogs.esri.com/support/blogs/arcgisonline Information about ArcGIS Online

> Related training Introduction to ArcGIS Server